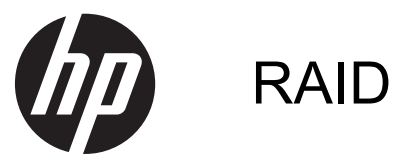

ユーザー ガイド

© Copyright 2011 Hewlett-Packard Development Company, L.P.

Intel は米国 Intel Corporation の米国および その他の国における登録商標です。 Microsoft および Windows は、米国 Microsoft Corporation の米国およびその他 の国における商標または登録商標です。

本書の内容は、将来予告なしに変更される ことがあります。HP 製品およびサービス に関する保証は、当該製品およびサービス に付属の保証規定に明示的に記載されてい るものに限られます。本書のいかなる内容 も、当該保証に新たに保証を追加するもの ではありません。本書に記載されている製 品情報は、日本国内で販売されていないも のも含まれている場合があります。本書の 内容につきましては万全を期しております が、本書の技術的あるいは校正上の誤り、 省略に対して責任を負いかねますのでご了 承ください。

2012 年 10 月

製品番号:707990-291

### 製品についての注意事項

このユーザー ガイドでは、ほとんどのモデ ルに共通の機能について説明します。一部 の機能は、お使いのコンピューターでは使 用できない場合があります。

# 目次

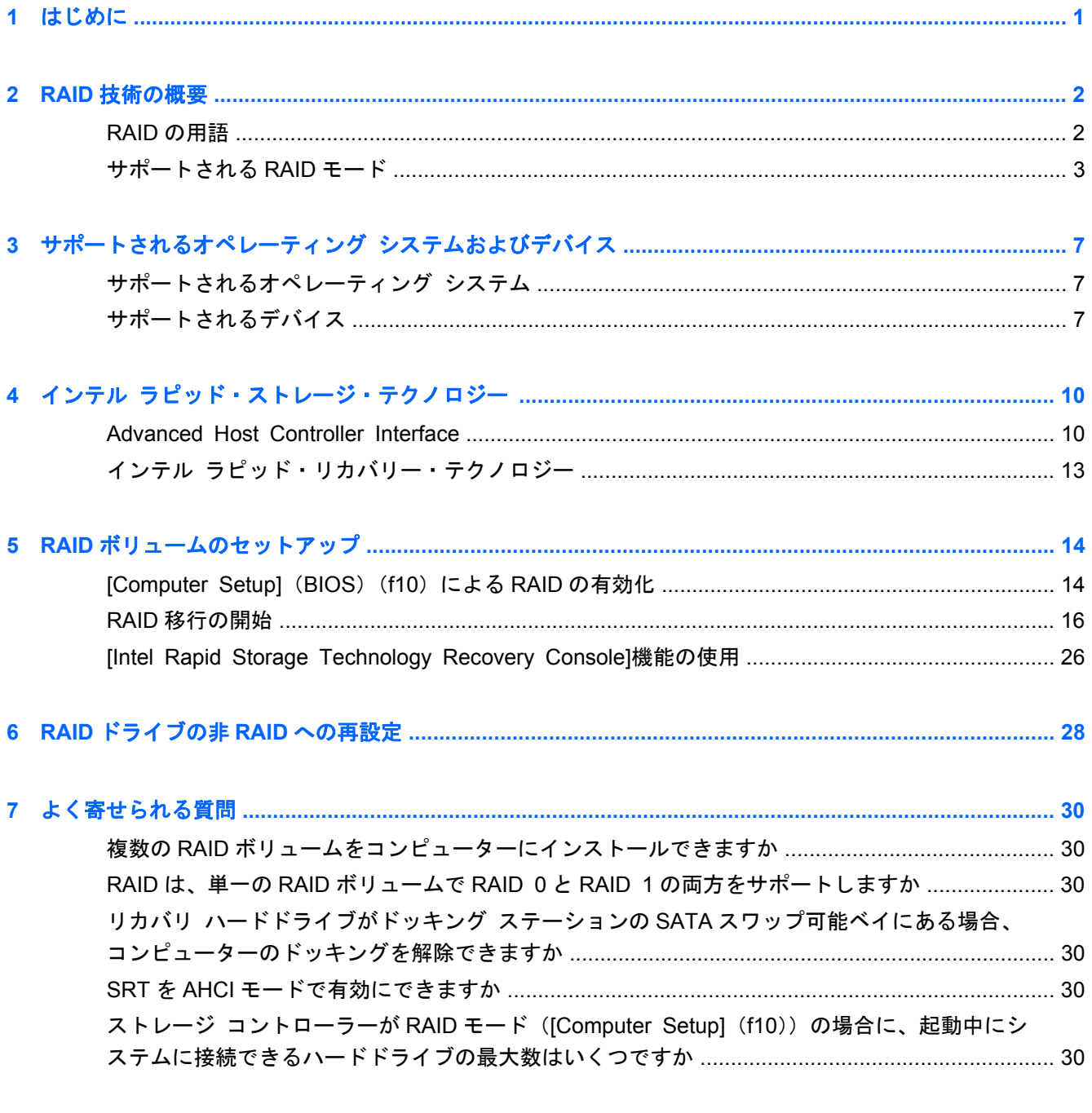

# <span id="page-4-0"></span>**1** はじめに

最近まで、コンピューターのユーザーがハードドライブの障害によるデータの損失を防ぐための選択 肢は、限られたものしかありませんでした。バックアップ ドライブへのファイルの手動コピーや、 操作が簡単とは限らないバックアップ ソフトウェアの使用などです。ハードドライブに障害が発生 する前にこれらの対策を講じておかなかった場合、障害が起きたドライブに保存していたデータを一 部でも回復するためには、多くの時間と費用がかかっていました。サーバーやデスクトップ コン ピューターのユーザーは以前から、ドライブ障害時のデータの復元に RAID(Redundant Array of Independent Disks)技術のセキュリティおよび利点を活用してきました。

現在、HP では、ドライブ障害やウィルス攻撃に備えて SATA (Serial ATA) ディスク上のデータを 保護する必要のあるノートブック コンピューターのユーザー向けに、シンプルな RAID ソリューショ ンを提供しています。HP の RAID ソリューションは、大きいサイズのファイルで頻繁に作業する場 合、またはコンピューターのストレージのパフォーマンスを向上させたい場合にも有効です。

**『ジン注記: このガイド中の図は、英語で提供されています。** 

# <span id="page-5-0"></span>**2 RAID** 技術の概要

この章では、このガイドで使用される用語を定義し、一部の HP 製ビジネス向けコンピューターでサ ポートされる RAID 技術を説明します。

# **RAID** の用語

以下の表の用語の中には、より広範な意味を持つものもありますが、ここではこのガイドに記載され ている RAID 実装に関して定義されています。

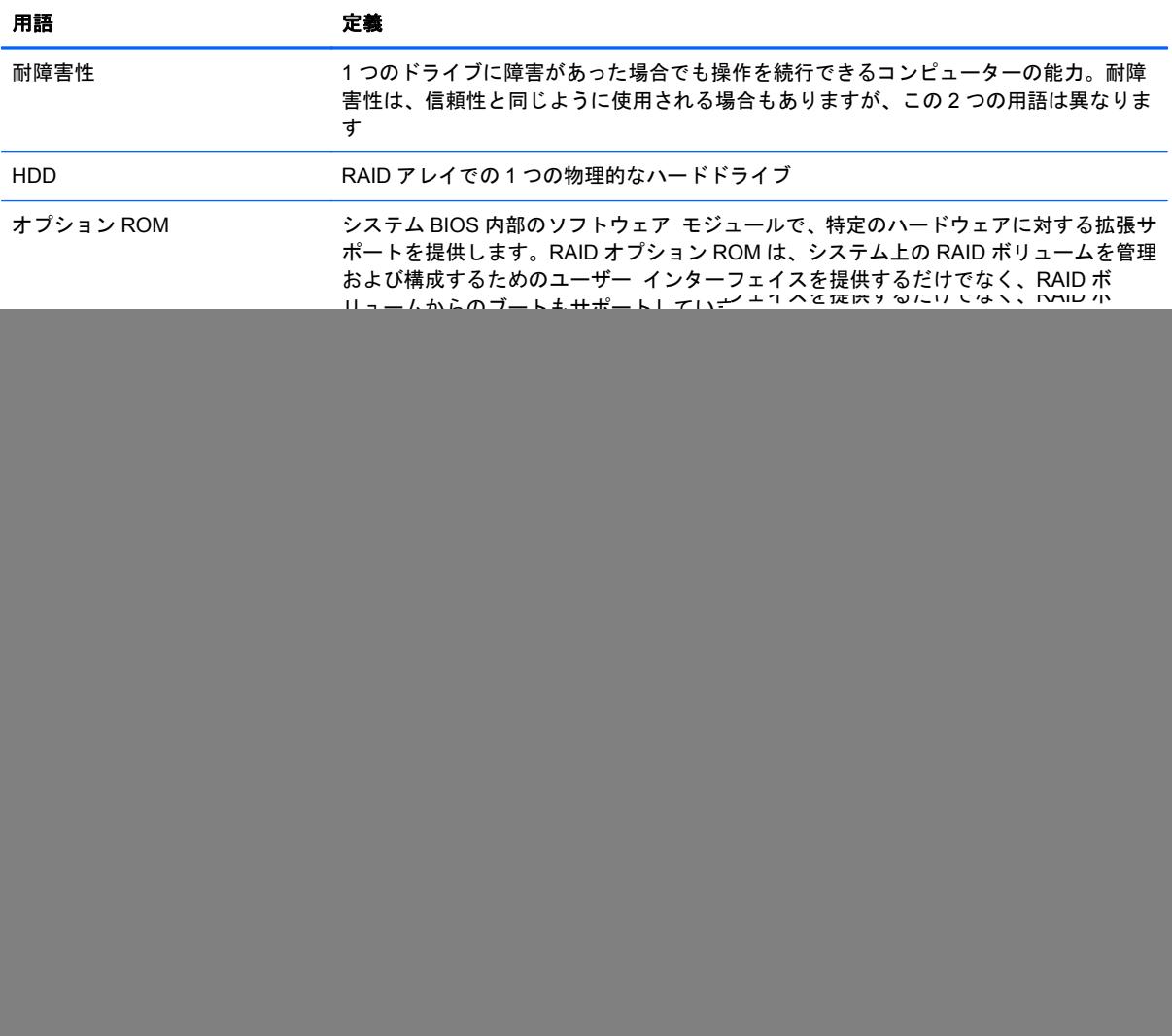

# <span id="page-6-0"></span>サポートされる **RAID** モード

HP 製ビジネス向けコンピューターでサポートされる RAID モードには、以下に説明するように、RAID 0、RAID 1、RAID 5、およびフレキシブルなデータ保護(Recovery)があります。RAID モード 0、 1、および Recovery には 2 つの SATA ハードドライブが必要です。RAID モード 5 には 3 つの SATA ハードドライブが必要です。これは、一部のコンピューターに特別に搭載されているアップグレード ベイに、3 番目の SATA ハードドライブを挿入または装着することで実現できます。RAID 10 はサ ポートされていません。

注記: SATA コントローラーが RAID モードの場合、サポートされる SATA デバイスは 4 つまでで す。5 番目の SATA デバイスを有効にすると、コンピューターがフリーズします。5 番目の SATA デ バイスを取り外すと、通常の動作に戻ります。

### **RAID 0**

RAID 0 は、両方のドライブにデータをストライピング、つまり分散させます。データを両方のドラ イブから同時に読み取るため、特に大きなサイズのファイルのデータをより高速に読み取ることがで きます。ただし、RAID 0 には耐障害性がなく、1 つのドライブの障害時にはアレイ全体に障害が発 生することを意味します。なお、使用できる容量は、未割り当て領域の最小サイズ×2(ハードドライ ブの台数分)になります。たとえば、ディスク 1 の容量が 150 GB でディスク 2 の容量が 600 GB の 場合、使用できる容量は 150 GB×2 台分= 300 GB です。RAID 構成を行うときは、同一サイズおよ び同一性能での構成を推奨します。

### **RAID 1**

RAID 1 は、2 つのハードドライブに同一のデータをコピー(ミラーリングとも言います)します。1 つのハードドライブに障害が発生した場合、RAID 1 では、もう 1 つのハードドライブからデータを 復元できます。なお、使用できる容量は、未割り当て領域の最小サイズになります。たとえば、ディ スク 1 の容量が 150 GB でディスク 2 の容量が 600 GB の場合、使用できる容量は 150 GB です。 RAID 構成を行うときは、同一サイズおよび性能での構成を推奨します。

### **RAID 5**

RAID 5 は、3 つのハードドライブにデータを分散させます。1 つのハードドライブに障害が発生した 場合、RAID 5 では、他の 2 つのハードドライブからデータを復元できます。なお、使用できる容量 は、未割り当て領域の最小サイズ×3(ハードディスクの台数分)の 2/3 になります。たとえば、ディ スク 1 の容量が 150 GB、ディスク 2 の容量が 400 GB、ディスク 3 の容量が 600 GB の場合、使用 できる容量は(150 GB×3 台分)×2/3 = 300 GB です。RAID 構成を行うときは、同一サイズおよび 性能での構成を推奨します。

### フレキシブルなデータ保護(**Recovery**)

フレキシブルなデータ保護(Recovery)は、インテル® ラピッド・ストレージ・テクノロジー ソフ トウェアの機能です。Recovery は RAID 1 機能に、ユーザーがより簡単に、指定したリカバリ ドラ イブにデータをミラーリングできるようにするいくつかの機能を拡張します。たとえば、Recovery ではリカバリ ボリュームの更新を連続的に行う(初期設定)か、要求に応じて行うかのどちらかを ユーザーが指定できます。Recovery では、2 番目のドライブがドッキング ステーションのベイにあ る場合、コンピューターをドッキングまたはドッキング解除することも可能です。

## <span id="page-7-0"></span>**RAID** モードのまとめ

以下の表では、サポートされる RAID モードのそれぞれの機能、アプリケーション、およびその利点 と欠点を説明しています。

![](_page_7_Picture_211.jpeg)

#### **RAID Recovery** 機能:

![](_page_8_Picture_2.jpeg)

#### <span id="page-8-0"></span>RAID のレベル **インストリック おおし 機能および適したアプ**リ ケーション 利点と欠点

同一(ミラーされた)デー タが **2** つのドライブに格納 されます

便利な機能を付加して **RAID 1** の機能を高めます

#### アプリケーション:

簡単なデータ保護方法を必 要とするアプリケーション

### 利点:

#### 高い耐障害性を提供します

ユーザーは連続的または要求に応じたデータ のミラーリングを選択できます

### データの復元が迅速で簡単です

ミラーされたドライブ(**eSATA** またはドッキ ング ステーション ハードドライブに装着) のホット プラグを可能にします

#### 非 **RAID** への簡単な移行を可能にします

欠点:

全体のドライブ容量の半分しかストレージと して使用できません

メインとリカバリ ハードドライブの容量が 異なる場合、ストレージ容量が無駄になる場 合があります

**RAID 5** 機能:

#### $\overline{\phantom{a}}$  $\blacksquare$  $A_{I}$  $\blacksquare$ B  $B<sub>p</sub>$ HDD<sub>1</sub> HDD<sub>0</sub> HDD<sub>2</sub>

3 つのハードドライブに データを分散させます。1 つのハードドライブに障害 が発生した場合、RAID 5 では、他の 2 つのハードド ライブからデータを復元で きます

アプリケーション:

重要なデータを大量に格納 する場合に適しています

### データの冗長性

利点:

パフォーマンスと容量の向上

高い耐障害性と読み取りパフォーマンス

#### 欠点:

ハードドライブに障害が発生した後、RAID の 再構築中はシステム パフォーマンスが低下 する可能性があります

## <span id="page-9-0"></span>耐障害性

耐障害性とは、RAID アレイがドライブ障害に耐え、障害から復元する能力です。耐障害性は、冗長 性によって実現されます。したがって、RAID 0 では別のハードドライブにデータをコピーしないた め、耐障害性はありません。RAID 1 および Recovery では、1 つのドライブに障害が発生してもアレ イ全体の障害にはなりません。ただし、単一ファイルや全体のハードドライブの復元は、Recovery の方が RAID 1 のみの場合よりも簡単です。RAID 5 では、3 つのハードドライブのうちどれか 1 つ に障害が発生してもアレイ全体の障害にはなりません。

### パフォーマンス

パフォーマンスについては理解しやすいですが、このガイドの説明範囲を超えるような複数の要因が 含まれるため、正確に数値化することは困難です。全体のストレージ パフォーマンスは、書き込み パフォーマンスおよび読み取りパフォーマンスで決定され、どちらも選択された RAID 技術によって 異なります。

- RAID 0(ストライピング)では、データは2つのハードドライブに同時に書き込みおよび読み 取り可能なため、全体のストレージ パフォーマンスが向上します。
- Recovery および RAID 1 (ミラーリング) では同じデータを両方のハードドライブに書き込むた め、書き込みパフォーマンスが遅くなる場合があります。ただし、データの読み取りは両方の ハードドライブから行うことができるため、読み取りパフォーマンスは単一の非 RAID ハードド ライブの場合よりも高速になります。
- RAID 5 は、RAID 0 と RAID 1 の間のレベルで動作します。

# <span id="page-10-0"></span>**3** サポートされるオペレーティング システ ムおよびデバイス

# サポートされるオペレーティング システム

HP RAID は Microsoft® Windows® 8 オペレーティング システムをサポートしています。

# サポートされるデバイス

ここでは、SATA ドライブ、コンピューター本体、およびドッキング ステーションなど RAID 移行で サポートされるデバイスについて説明します。次の表はサポートされるデバイスをまとめたもので、 その後に詳しい説明を記載しています。コンピューター本体またはドッキング ステーションに接続 された外付け USB SATA ドライブは RAID への移行に使用できません。

![](_page_10_Picture_252.jpeg)

## **HP SATA** ドライブ オプション キット

HP では、RAID の移行をサポートするために、コンピューター本体のアップグレード ベイおよびドッ キング ステーションの SATA スワップ可能ベイ用の SATA ドライブ オプション キットを提供して います。最適な RAID パフォーマンスを実現するには、両方のドライブを同じ速度にすることをおす すめします。ただし、サポートされる HP 製ビジネス向けコンピューターでは、RAID ボリューム内 で異なる速度のドライブを使用することも可能です。

セカンダリ(リカバリ)ドライブの容量がプライマリ ドライブの容量と等しいかそれ以上である場 合に限り、RAID 移行で異なる容量のドライブも使用できます。たとえば、プライマリ ドライブが 200 GB の場合、RAID ボリュームを作成するには、アップグレード ベイには最低 200 GB のドライ ブが必要です。セカンダリ ドライブの容量がプライマリ ドライブの容量より大きい場合、セカンダ リ(または 3 番目の)ドライブの超過分の容量にはアクセスできません。たとえば、プライマリ ド ライブが 160 GB で、セカンダリ ドライブが 250 GB の場合、セカンダリ ドライブの 160 GB のみ RAID 構成で使用できます。最適な状態で使用するためには、両方のドライブを同じ容量にすること をおすすめします。

### <span id="page-11-0"></span>**eSATA** ハードドライブ(一部のモデルのみ)

外付け SATA とも呼ばれる eSATA は、SATA ドライブのデータ転送速度を、通常の USB 2.0 イン ターフェイス経由の場合に比べて最大 6 倍にする外付けインターフェイスです。下の図は、Recovery 構成をサポートする、メイン ハードドライブ (1) および eSATA コネクタ (一部のモデルのみ)に 接続した eSATA ドライブ(**2**)を搭載したコンピューターです。eSATA ドライブの容量については、 コンピューター本体のアップグレード ベイに装着するセカンダリ ドライブの容量に関する説明を 参照してください。

![](_page_11_Picture_2.jpeg)

## **HP** 製ビジネス向けコンピューター

一部の HP 製ビジネス向けコンピューターでは、インテル® ラピッド・ストレージ・テクノロジー ソ フトウェア(v10 以降)およびアップグレード ベイのセカンダリ SATA ドライブを使用した RAID が サポートされています。

下の図は、RAID 0、RAID 1、および Recovery 構成をサポートする、メイン ハードドライブ(**1**) およびアップグレード ベイに取り付けられたセカンダリ ハードドライブ(**2**)を搭載したコンピュー ターです。

![](_page_11_Picture_6.jpeg)

<span id="page-12-0"></span>下の図は、RAID 5 構成をサポートする、メイン ハードドライブ(**1**)、セカンダリ ハードドライブ (**2**)、およびアップグレード ベイに 3 番目のドライブ(**3**)を搭載したコンピューターです。

![](_page_12_Picture_1.jpeg)

## **HP** アドバンスド ドッキング ステーション

Recovery では、ドッキング ステーションへのコンピューターのドッキングおよびドッキング解除が サポートされます。これは、コンピューター本体のメイン ハードドライブ(**1**)と HP アドバンスド ドッキング ステーションの SATA スワップ可能ベイに取り付けられたオプションのハードドライブ (**2**)とのミラーリングを実装する場合に使用できます。

下の図は、Recovery 構成をサポートする、メイン ハードドライブ(1)を搭載し、SATA スワップ可 能ベイにリカバリ ハードドライブ(2)を取り付けた HP アドバンスド ドッキング ステーションに 接続したコンピューターです。

![](_page_12_Picture_5.jpeg)

# <span id="page-13-0"></span>**4** インテル ラピッド・ストレージ・テクノ ロジー

インテル ラピッド・ストレージ・テクノロジーは、以下の Recovery 機能をサポートします。

## **Advanced Host Controller Interface**

AHCI(Advanced Host Controller Interface)は Native Command Queuing やホット プラグ機能な どの高度な SATA 機能をストレージ ドライバーで可能にする仕様です。これらの機能を適用するに は、[Computer Setup](BIOS)で AHCI を有効にする必要があります(14 [ページの「](#page-17-0)[Computer Setup] (BIOS) (f10) による RAID [の有効化」を](#page-17-0)参照してください)。AHCI は、サポートされる HP 製ビジネス向けコンピューターでは、初期設定で有効に設定されています。

### **Native Command Queuing**

読み取り/書き込みドライブ ヘッドは、書き込み要求が受信された順番に、データを同心円(トラッ ク)状にハードドライブ プラッタに書き込みます。プラッタに書き込まれたときと同じ順番でアプ リケーションがデータを要求することはほとんどないため、もし、ドライブ ヘッドが、ハードドラ イブが受け取った読み取り要求とまったく同じ順番でデータを探さなければならない場合、長い遅延 (レイテンシ)が発生します。NCQ(Native Command Queuing)では、パフォーマンスを向上させ るために、SATA ハードドライブが複数コマンドを受け取り、実行順序を変更することを可能にしま す。これは、移動時間と機械の摩耗を最小限にするために、エレベーターがフロアからの要求を効率 良く並べ替える方法に似ています。同様に、NCQ は、複数の実行待ち読み取り/書き込み要求を実行 するために必要とされるレイテンシおよび不必要なドライブ ヘッドの動きを削減することにより、 パフォーマンスおよび信頼性を向上させます。NCQ は、[Computer Setup](BIOS)、SATA コント ローラー、およびコントローラー ドライバーでサポートされている必要があります。

### ホット プラグ機能

ホット プラグ機能によって、コンピューターの実行中でも SATA リカバリ ハードドライブの着脱が 可能です。ホット プラグ機能は、リカバリ ハードドライブが eSATA コネクタに接続されている場 合およびドッキング ステーションの SATA スワップ可能ベイに取り付けられている場合にサポート されます。たとえば、一時的にオプティカル ドライブをベイに挿入する必要がある場合、コンピュー ターの実行中でもドッキング ステーションの SATA スワップ可能ベイのリカバリ ハードドライブ を取り外せます。ホット プラグ機能により、コンピューターをいつでもドッキングしたりドッキン グ解除したりすることもできます。

### <span id="page-14-0"></span>インテル スマート・レスポンス・テクノロジー(**SRT**)(一部のモデルの み)

学注記: インテル スマート・レスポンス・テクノロジーでは、[Computer Setup] (BIOS) で SATA コントローラーが RAID モードに設定されている必要があります。通常、SRT は工場出荷時にすでに 有効に設定され、RAID モードになっているため、ユーザーが設定を追加変更する必要はありません。

インテル スマート・レスポンス・テクノロジー(SRT)は、コンピューターのシステム パフォーマ ンスを大幅に向上させるインテル ラピッド・ストレージ・テクノロジー(RST)のキャッシュ機能 です。SRT を使用すると、SSD mSATA モジュールを搭載したコンピューター システムで、そのモ ジュールをハードドライブとシステム メモリの間のキャッシュ メモリとして設定できます。この 設定には、ハードドライブ(または RAID ボリューム)を使用してストレージ容量を最大限に高める と同時に、システム パフォーマンスも向上するという利点があります。

- 注記: インテル スマート・レスポンス・テクノロジーのキャッシュ機能は、単一のドライブ文字 を使用するソリューションとして実装されます。キャッシュとして使用する SSD デバイスのために ドライブ文字を追加する必要はありません。通常、SRT は工場出荷時に有効に設定されているため、 追加のユーザー設定は必要ありません。SSD ドライブおよび SED ドライブで使用する場合、SRT は サポートされません。
- 注記: RAID ボリュームを設定するためにハードドライブを追加する場合は、一時的に SRT を無効 にする必要があります。SRT が有効な場合、RAID ボリューム(RAID 0、RAID 1など)を作成する ことはできません。SRT を無効にしてから任意の RAID ボリュームを作成してください。一時的に SRT を無効にした後は、SRT を有効に設定しなおす必要があります。ソフトウェア イメージを再イ ンストールする予定の場合は、最初に SRT を無効にする必要があります。オペレーティング システ ムおよび関連するソフトウェアを再インストールする前に、**[Set to Available]**(利用可能に設定す る)を選択する必要があります。

SRT を一時的に無効にするには、以下の操作を行います。

- **1**. スタート画面で「Intel」と入力して[**Intel Rapid Storage Technology**](インテル ラピッ ド・ストレージ・テクノロジー)を選択します。
- **2**. [**Acceleration**](アクセラレータ)リンク→[**Disable Acceleration**](アクセラレータの無効 化)リンクの順にクリックします。
- **3**. [**Disable Acceleration**]を選択します。
- **4**. [**Reset to Available**](利用可能に再設定する)リンクをクリックします。アクセラレータ モー ドへの切り替えが完了するまで待機します。
- $\ddot{a}$ 》重要: RAID のモードを変更する場合は、SRT を一時的に無効にする必要があります。変更を行っ てから、再度 SRT を有効にします。この機能を一時的に無効にしないと、RAID ボリュームの作成ま たは変更ができません。
- $\frac{dy}{dx}$ 注記: HP は自己暗号化ドライブ (SED)での SRT をサポートしていません。

SRT を有効にするには、以下の操作を行います。

- **1**. [スタート]**→**[すべてのプログラム]**→**[**Intel**]**→**[**Rapid Storage Technology**]の順に選択しま す。
- 2. 【Accelerate】(アクセラレータ)アイコン→[Select device](デバイスの選択)の順にクリッ クします。

**3**. キャッシュ メモリに割り当てる SSD のサイズを選択します。

 $\ddot{\mathbb{C}}$ 注記: 最大サイズを使用することをおすすめします。SSD 上の残りの領域には、シンプルな 単一のデータ ディスクとしてデータを保存できます。

- **4**. 高速化させるハードドライブ(または RAID ボリューム)を選択します。
- 注記: システム ボリュームまたはシステム ディスクを高速化させて、パフォーマンスを最大 化することを強くおすすめします。
- **5**. アクセラレータ モードを選択してから、[**OK**]をクリックします。推奨設定は、入出力のパ フォーマンスが最適化されている[**Maximized**](最大化)モードです。

ページが更新され、アクセラレータ ビューに新しいアクセラレータ設定が表示されます。

- 注記: ハードドライブを交換したり、ハードドライブのイメージを書き換えたりする場合は、 事前に SRT を無効にする必要があります。
- 学注記: ハードドライブを交換したり、ハードドライブのイメージを書き換えたりする場合は、 キャッシュを消去して、キャッシュ メモリ内に保存されている情報とのデータ競合が発生しな いようにします。キャッシュを消去するには、スタート画面で「Intel」と入力して[**Intel Rapid Storage Technology**]を選択します。次に、[Acceleration](アクセラレータ)リンク→[**Disable Acceleration**](アクセラレータの無効化)→[**Reset to Available**](利用可能に再設定する) リンクの順にクリックして、キャッシュを消去します。

[Computer Setup](BIOS)で SATA モードを設定するには、以下の操作を行います。

- **1**. コンピューターを起動または再起動し、画面の左下隅に[Press the ESC key for Startup Menu] というメッセージが表示されている間に esc キーを押します。
- **2**. f10 キーを押して、[Computer Setup](BIOS)を起動します。
- **3**. ポインティング デバイスまたは矢印キーを使用して[**System Configuration**](システム コン フィギュレーション)**→**[**Device Configurations**](デバイス設定)の順に選択します。
- **4**. [**SATA Device Mode**](SATA デバイス モード)で値を[**RAID**](RAID)に変更します。
- **5**. 矢印キーを使用して[**File**](ファイル)**→**[**Save Changes and Exit**](変更を保存して終了) の順に選択し、enter キーを押します。

インテル スマート・レスポンス・テクノロジーについて詳しくは、[http://www.intel.com/jp/support/](http://www.intel.com/jp/support/chipsets/sb/cs-032826.htm) [chipsets/sb/cs-032826.htm](http://www.intel.com/jp/support/chipsets/sb/cs-032826.htm) を参照してください。

## <span id="page-16-0"></span>インテル ラピッド・リカバリー・テクノロジー

インテル ラピッド・ストレージ・テクノロジーは、以下の Recovery 機能をサポートします。

### ミラーリングの更新ポリシー

Recovery では、ミラーリング ハードドライブの更新を連続的に行うか、または要求時にだけ行うか を選択できます。連続更新ポリシーを使用する場合、プライマリ ドライブのデータは、両方のドラ イブがシステムに接続されている限り、ミラー ドライブに同時にコピーされ続けます。ドッキング ステーションのリカバリ ドライブを使用中にコンピューターのドッキングを解除した場合、メイン ハードドライブのすべての新しいまたは更新されたデータは、ノートブックが再びドッキングされた ときに自動的にリカバリ ハードドライブにコピーされます。このポリシーでは、ノートブックの ドッキング解除によって中断されて未完了になったミラーリング処理を完了させることもできます。

要求に応じて更新するポリシーを使用する場合、Recovery で[**Update Recovery Volume**](リカバ リ ボリュームの更新)を選択して要求したときにのみ、メイン ハードドライブのデータがミラー ハードドライブにコピーされます。要求を行うと、メイン ハードドライブの新しいまたは更新され たファイルのみがミラー ハードドライブにコピーされます。メイン ハードドライブのファイルが 壊れている場合、要求時更新ポリシーでは、ミラー ハードドライブの更新を行う前に、ミラー ハー ドドライブの対応するファイルからの復元を可能にします。また、要求時更新ポリシーでは、メイン ハードドライブがウィルスからの攻撃を受けた場合、攻撃後にミラー ハードドライブのデータを更 新しなければ、ミラー ハードドライブのデータを守ることもできます。

注記: [**Modify Volume Update Policy**](ボリューム更新ポリシーの変更)を右クリックするこ とで、ミラーリングの更新ポリシーをいつでも変更できます。

### 自動ハードドライブ切り替えおよび迅速な復元機能

メイン ハードドライブに障害が発生した場合、Recovery はユーザーの介入なしに自動的にミラーさ れたドライブに切り替えます。ユーザーに対しては、メイン ハードドライブ障害を通知するメッ セージを表示します。メイン ハードドライブに障害が発生している間、コンピューターはミラーさ れたハードドライブからブートできます。新しいメイン ハードドライブが取り付けられ、コン ピューターがブートされると、Recovery の迅速な復元機能によって、ミラーリングされたデータす べてがメイン ハードドライブにコピーされます。

注記: 要求時更新ポリシーを適用しているときに、メイン ハードドライブに障害が発生したりメ イン ハードドライブのファイルが破損したりした場合、ミラーリングされていないデータはすべて 消失します。

### **RAID** から非 **RAID** への簡素化された移行

28 ページの「RAID [ドライブの非](#page-31-0) RAID への再設定」の説明に沿って、RAID 1 または Recovery ボ リュームから、2つの非 RAID ハードドライブに移行(「アレイの破壊」と呼ばれます)できます。

RAID 1 から Recovery への移行もサポートされています。ただし、RAID 0 から RAID 1 への移行お よび RAID 0 から非 RAID メイン ハードドライブへの移行はサポートされていません。

# <span id="page-17-0"></span>**5 RAID** ボリュームのセットアップ

注記: お使いのシステムにインテル スマート・レスポンス・テクノロジーが搭載されている場合 は、RAID ボリュームを設定する前に10 ページの「インテル [ラピッド・ストレージ・テクノロジー](#page-13-0) 」 を参照してください。

以下の説明では、サポートされるハードドライブがコンピューター本体のアップグレード ベイ、ドッ キング ステーションの SATA スワップ可能ベイ、またはコンピューター本体の eSATA コネクタに取 り付けられていると仮定しています(7 [ページの「サポートされるデバイス」を](#page-10-0)参照してください)。

基本的な RAID 移行の手順は、以下の通りです。

- [Computer Setup] (BIOS) で RAID を有効にします。
- [Intel Rapid Storage Technology Console]を使用して RAID 移行を開始します。

注意: 以下の手順を開始する前に、コンピューターが外部電源に接続されていることを確認してく ださい。RAID 移行中に電源が切れると、データが消失する場合があります。

# **[Computer Setup]**(**BIOS**)(**f10**)による **RAID** の有効化

**学 注記: 以下の手順では、コンピューターの出荷時にインストールされていたハードドライブ イメー** ジを使用していると仮定しています。コンピューターに別のイメージがインストールされている場 合、まず RAID を[Computer Setup](BIOS)(f10)で有効にする必要があります。次に、オペレー ティング システムおよびインテル ラピッド・ストレージ・テクノロジー ドライバーを含むすべて の必要なドライバーをインストールします。次に、16 ページの「RAID [移行の開始」の](#page-19-0)手順に沿っ て操作します。RAID ボリュームは、メイン ハードドライブと内蔵のセカンダリ ハードドライブの 間にまず作成されます。RAID ボリュームをメイン ハードドライブと外付けのセカンダリ ハードド ライブの間に作成することはできません。RAID ボリュームを 2 つの外付けハードドライブの間に作 成することは可能ですが、利点はほとんどありません。

- **1**. コンピューターの電源を入れるか再起動します。
- **2**. コンピューターが起動したらすぐに、f10 キーを押します。

注記: f10 キーを押すタイミングがずれてしまった場合は、コンピューターを再起動し、再び f10 キーを押してユーティリティにアクセスする必要があります。

**3**. [Computer Setup](BIOS)で、[**System Configuration**](システム コンフィギュレーション) **→**[**Device Configurations**](デバイス構成)の順に選択します。

![](_page_18_Picture_1.jpeg)

- **4**. [Device Configurations]ウィンドウで、[**SATA Device Mode**](SATA デバイス モード)の下 の[**RAID**](RAID)を選択します。[**Confirm**](確認)をクリックします。次のメッセージが表 示されます。[Changing this setting may require reinstallation of your operating system. Are you sure you want to proceed?](この設定を変更するにはオペレーティング システムの再イ ンストールが必要な場合があります。続行しますか?)
	- 学 注記: コンピューターの出荷時にインストールされていたハードドライブ イメージには、オ ペレーティング システムを再インストールしないで AHCI モードと RAID モードを切り替えら れるドライバーが含まれています。別のハードドライブ イメージを使用している場合は、オペ レーティング システムの再インストールが必要な場合があります。
	- 注記: [SATA Device Mode]の下には、[Ctrl I Prompt]([ctrl]+[i]プロンプト)チェック ボッ クスがあります。このボックスにチェックを入れると、コンピューターの起動時に[Intel option ROM]画面が表示されます。

![](_page_18_Figure_5.jpeg)

<span id="page-19-0"></span>**5**. [**File**](ファイル)**→**[**Save Changes and Exit**](変更を保存して終了)の順に選択します。 [**Yes**](はい)をクリックして変更を保存します。変更を適用しない場合は、[**Ignore Changes and Exit**](変更を無視して終了)を選択します。

![](_page_19_Picture_1.jpeg)

- A 注意: CMOS (Complementary Metal Oxide Semiconductor) の損傷を防ぐため、[Computer Setup] (f10) での変更が ROM に保存されている最中に、コンピューターの電源を切らないでく ださい。[Computer Setup] (f10) の終了後にのみ、安全にコンピューターの電源を切ることが できます。
- **6**. オペレーティング システムの起動後、RAID 移行手順を開始できます。

# **RAID** 移行の開始

▲ [Intel Rapid Storage Technology Console]を開きます。スタート画面で「Intel」と入力して [**Intel Rapid Storage Technology**]を選択します。画面の説明に沿って操作します。

![](_page_19_Picture_135.jpeg)

### <span id="page-20-0"></span>**RAID 1** への移行

**1**. [**Create**](作成)**→**[**Real-time data protection (RAID 1)**](リアルタイムデータ保護(RAID 1))の順にクリックしてから、[**Next**](次へ)をクリックします。

![](_page_20_Picture_2.jpeg)

**2**. ボリューム名を作成(または自動的に付けられる名前を使用)し、RAID 1 アレイに使用する 2 つのハードドライブを選択してから、[**Next**]をクリックします。

![](_page_20_Picture_72.jpeg)

**3**. [**Create Volume**](ボリュームの作成)をクリックして、移行プロセスを開始します。

![](_page_21_Picture_71.jpeg)

**4**. [**Create Volume**]ボタンをクリックすると、アレイが作成されたことを知らせるメッセージが表 示されます。[**OK**]ボタンをクリックします。アレイの移行はバックグラウンドで引き続き実行 されます。移行が実行されている間、コンピューターを通常どおり使用できます。

![](_page_21_Picture_72.jpeg)

- **5**. アレイの移行の完了が通知されたら、開いているすべてのプログラムを閉じてから、コンピュー ターを再起動します。
- **6**. コンピューターが起動すると、オペレーティング システムは新しく作成されたアレイを検出し、 再起動するように要求します。コンピューターの再起動を求めるメッセージが表示されたら、コ ンピューターを再起動します。最後の再起動が完了すると、RAID 移行が完了します。

## <span id="page-22-0"></span>フレキシブルなデータ保護(**Recovery**)への移行

Recovery では、メイン ドライブからリカバリ ドライブへのデータのコピーの方法をより詳しく制 御できます。セカンダリ ハードドライブが HP アドバンスド ドッキング ステーションの SATA ス ワップ可能ベイに装着されている場合またはコンピューター本体の eSATA コネクタ(一部のモデル のみ)に接続されている場合、選択可能な RAID オプションは Recovery だけです。

- 注記: 一部のモデルでは、ドッキング ステーションの eSATA コネクタを使用してフレキシブルな データ保護を利用することはできません。ドッキング ステーションの eSATA コネクタでフレキシ ブルなデータ保護を利用できないモデルでは、ノートブック コンピューターの eSATA コネクタを使 用して接続してください。
	- **1**. [**Create**](作成)**→**[**Flexible data protection (Recovery)**](フレキシブルなデータ保護 (Recovery))の順にクリックしてから、[**Next**](次へ)をクリックします。

![](_page_22_Picture_4.jpeg)

. ボリューム名を作成します(または自動的に付けられる名前を使用します)。Recovery アレイに 使用する 2 つのハードドライブはすでに選択されています。[**Next**]をクリックします。

![](_page_23_Picture_57.jpeg)

. [**Create Volume**](ボリュームの作成)をクリックして、移行プロセスを開始します。

![](_page_23_Figure_3.jpeg)

**4**. [**Create Volume**]ボタンをクリックすると、アレイが作成されたことを知らせるメッセージが表 示されます。[**OK**]ボタンをクリックします。アレイの移行はバックグラウンドで引き続き実行 されます。移行が実行されている間は、コンピューターを通常どおり使用できます。

![](_page_24_Figure_1.jpeg)

- **5**. アレイの移行の完了が通知されたら、開いているすべてのプログラムを閉じてから、コンピュー ターを再起動します。コンピューターが再起動すると、オペレーティング システムは新しく作 成されたアレイを検出し、もう一度再起動するように要求します。コンピューターの再起動を求 めるメッセージが表示されたら、コンピューターを再起動します。最後の再起動が完了すると、 RAID 移行が完了します。
- $\frac{dy}{dx}$ 注記: RAID の再構築中に、インテル ラピッド・ストレージ・テクノロジーの画面で、使用で きるストレージ領域が 0 GB と表示される場合があります。ただし、再構築処理が完了すると、 RAID ボリュームのストレージ領域の容量は元の状態に戻ります。ハードドライブのサイズに よっては、再構築処理に数時間かかる場合があります。

## <span id="page-25-0"></span>**RAID 0** への移行

- 注記: HP 提供のイメージを使用する場合、RAID 0 に移行するには、追加の外付け USB ハードド ライブへのデータのコピーなど、追加の手順を実行する必要があります。操作を開始する前に、RAID 0 移行手順全体をお読みください。
	- **1**. [**Create**](作成)**→**[**Optimized disk performance**](最適化されたディスク パフォーマンス) の順にクリックしてから、[**Next**](次へ)をクリックします。

![](_page_25_Picture_3.jpeg)

- **2**. ボリューム名を作成(または自動的に付けられる名前を使用)し、RAID 0 アレイに使用する 2 つの HDD を選択してから、[**Next**]をクリックします。
- **3**. [**Create Volume**](ボリュームの作成)をクリックして、移行プロセスを開始します。

![](_page_25_Picture_6.jpeg)

- **4**. アレイが作成されたことを通知するメッセージが表示されます。[**OK**]ボタンをクリックしま す。
- 注記: アレイの移行はバックグラウンドで引き続き実行されます。移行が実行されている間、 コンピューターを通常どおり使用できます。

![](_page_26_Picture_138.jpeg)

- **5**. アレイの移行の完了が通知されたら、開いているすべてのプログラムを閉じてから、コンピュー ターを再起動します。コンピューターを再起動すると、オペレーティング システムは新しく作 成されたアレイを検出し、コンピューターをもう一度再起動するように要求します。
- **6**. コンピューターをもう一度再起動すると、RAID 移行が完了します。
- $\frac{dy}{dx}$ 注記: RAID 0 ボリュームの全体の容量がコンソールに表示されますが、セカンダリ ハードドライ ブを追加したことにより作成された追加分の容量は、システムに未割り当てとして表示されます。シ ステムの再起動後、未割り当ての容量を割り当てる必要があります。Windows 8 には、単一の RAID 0 ボリュームを作成できる追加の機能がいくつか含まれています。

### **RAID 5への移行 (一部のモデルのみ)**

- 注記: HP 提供のイメージを使用する場合、RAID 5 に移行するには、追加の外付け USB ハードド ライブへのデータのコピーなど、追加の手順を実行する必要があります。操作を開始する前に、RAID 5 移行手順全体をお読みください。
- **|| 学注記: RAID 5 では、コンピューターに次の 3 つのハードドライブが必要です : メイン ハードドラ** イブ、セカンダリ ハードドライブ、およびアップグレード ベイに装着されたハードドライブ

. [**Create**](作成)→[**Efficient data hosting and protection (RAID 5)**](効率的なデータ ホ スティングおよびデータ保護(RAID 5))の順にクリックしてから、[Next](次へ)をクリック します。

![](_page_27_Picture_1.jpeg)

. ボリューム名を作成(または自動的に付けられる名前を使用)して、RAID 5 アレイに使用する つのハードドライブを選択してから、[**Next**]をクリックします。

![](_page_27_Picture_77.jpeg)

**3**. [**Create Volume**](ボリュームの作成)をクリックして、移行プロセスを開始します。

![](_page_28_Picture_1.jpeg)

**4**. [**Create Volume**]を選択すると、アレイが作成されたことを知らせるメッセージが表示されま す。[**OK**]ボタンをクリックします。アレイの移行はバックグラウンドで引き続き実行されま す。移行が実行されている間、コンピューターを通常どおり使用できます。

![](_page_28_Picture_140.jpeg)

- **5**. アレイの移行の完了が通知されたら、開いているすべてのプログラムを閉じてから、コンピュー ターを再起動します。コンピューターを再起動すると、オペレーティング システムは新しく作 成されたアレイを検出し、コンピューターをもう一度再起動するように要求します。
- **6**. コンピューターをもう一度再起動すると、RAID 移行が完了します。
- 注記: RAID 5 ボリュームの全体の容量がコンソールに表示されますが、3 つのハードドライブを 追加したことにより作成された追加分の容量は、システムに未割り当てとして表示されます。システ ムの再起動後、未割り当ての容量を割り当てる必要があります。Windows XP をお使いの場合は、こ の領域を別ボリュームとして作成してフォーマットすることが、オペレーティング システムから選 択可能なただ 1 つのオプションです。Windows 8 には、単一の RAID 5 ボリュームを作成できる追加 の機能がいくつか含まれています。
- $\stackrel{\leftrightarrow}{\to}$ 注記 : RAID 5 ボリュームは複雑なため、コンピューターがハイバネーション状態になるまでの時 間は他の操作を実行しているときより長くなります。ハイバネーション状態になったら、キャリング バッグやその他の場所に収納する前に、コンピューターのすべての動作が停止していることおよびす べてのランプが消灯していることを確認してください。

## <span id="page-29-0"></span>**[Intel Rapid Storage Technology Recovery Console]**機 能の使用

[Recovery Console]で、リカバリ ハードドライブの更新を連続的に行うか、または要求時にだけ行う かを選択できます。初期設定の更新ポリシーは、連続更新です (13 [ページの「ミラーリングの更新](#page-16-0) [ポリシー」](#page-16-0)を参照してください)。更新ポリシーを要求時に変更するには、以下の操作を行います。

**1**. [**Manage**](管理)をクリックしてから、[Recovery Volume](リカバリ ボリューム)をクリッ クして選択します。

![](_page_29_Picture_3.jpeg)

**2**. 左側のパネルで、[**Advanced**](詳細設定)リンクをクリックします。

![](_page_29_Picture_5.jpeg)

**3**. 更新モードでは、現在の設定が表示されます。現在の設定を変更するには、[**Change Mode**] (モードの変更)リンクをクリックしてから[**Yes**](はい)をクリックします。要求時更新ポリ シーを使用している場合は、[**Update Data**](更新データ)リンクを選択してリカバリ ボリュー ムを手動で更新できます。

![](_page_30_Figure_1.jpeg)

**4**. [**Change Mode**]リンクを選択し、[**Yes**]をクリックすることで、いつでも連続更新モードに復 元できます。

# <span id="page-31-0"></span>**6 RAID** ドライブの非 **RAID** への再設定

以下の手順に沿って操作し、Intel Option ROM にアクセスして両方のドライブを非 RAID ステータス に再設定することで、RAID 1 または Recovery ボリュームを 2 つの非 RAID ドライブに再設定できま す。RAID リカバリ ドライブをコンピューター本体のアップグレード ベイからドッキング ステー ションのベイに移動する必要がある場合は、両方のドライブを非 RAID 状態に再設定する必要があり ます。

- 注記: RAID 0 または RAID 5 ボリュームの容量はメイン ハードドライブの容量より大きい可能性 があるため、RAID 0 または RAID 5 ボリュームは RAID 1 ボリュームや非 RAID メイン ハードドラ イブに移行できません。RAID 0 または RAID 5 ボリュームのメイン ハードドライブを非 RAID 状 態に戻したい場合、まずすべてのデータを十分な容量のある外付けドライブにバック アップする必 要があります。次に、以下の手順に沿って、RAID 0 または RAID 5 ドライブを非 RAID 状態に再設 定します。手順を完了した後、プライマリ ドライブにオペレーティング システムを再インストール する必要があります。
	- **1**. コンピューターの電源を入れるか再起動します。[Intel option ROM]画面が表示されたら、ctrl + l キーを押してコンフィギュレーション ユーティリティを起動します。
	- || <mark>|| 注記</mark>: Windows 7 または Windows 8 オペレーティング システムを搭載したコンピューター では、[Computer Setup](BIOS)で Intel Option ROM(ctrl + l)機能を有効にする必要があり ます。Windows 8 オペレーティング システムを搭載したコンピューターでは、システム BIOS で UEFI ネイティブ モードから UEFI ハイブリッド モードに切り替える必要もあります。

![](_page_31_Picture_283.jpeg)

**2**. メイン メニューで、上矢印キーや下矢印キーを使用して[**3. Reset Disks to Non-RAID**](3. 非 RAID へのディスクの再設定)を選択して、enter キーを押します。[Reset RAID Data] (RAID データのリセット)ウィンドウが表示されます。

**3**. スペース バーを押して、最初のドライブを選択してから、下矢印キーとスペース バーを押して 2 番目のドライブを選択します。

![](_page_32_Picture_1.jpeg)

- **4**. enter キーを押してから y キーを押して選択を確認します。
- 注記: RAID 環境に問題が検出されると、起動時に[Option ROM]メニューが自動的に表示され ます。問題が解決した後は、[Computer Setup] (BIOS) メニュー内から選択した場合にのみ [Option ROM]メニューが表示されます。
- **5**. 下矢印キーを使用して[**Exit**](終了)を選択し、enter キーと y キーを押してシステムを起動し ます。

# <span id="page-33-0"></span>**7** よく寄せられる質問

## 複数の **RAID** ボリュームをコンピューターにインストールで きますか

いいえ、コンピューターには 1 つの RAID ボリュームのみ可能です。

## **RAID** は、単一の **RAID** ボリュームで **RAID 0** と **RAID 1** の両 方をサポートしますか

いいえ。

## リカバリ ハードドライブがドッキング ステーションの **SATA** スワップ可能ベイにある場合、コンピューターのドッキ ングを解除できますか

はい。「連続更新」ポリシーが選択されている場合、コンピューターが再ドッキングされたときに、 データが自動的にドッキング ステーションのリカバリ ドライブにコピーされます。「要求時に更新」 ポリシーが選択されている場合、コンピューターの再ドッキング時には、通常の手順に沿ってデータ をリカバリ ハードドライブにコピーする必要があります。

## **SRT** を **AHCI** モードで有効にできますか

いいえ。インテル スマート・レスポンス・テクノロジーでは、SATA モードを RAID モードに設定し て、システムのパフォーマンスを強化する必要があります。最初に SRT を無効にしてから、**[Set to Available]**(利用可能に設定する)を選択してコンピューターを AHCI モードで起動します。

# ストレージ コントローラーが **RAID** モード(**[Computer Setup]**(**f10**))の場合に、起動中にシステムに接続できるハー ドドライブの最大数はいくつですか

ストレージ コントローラーが AHCI モードの場合は、この制限は適用されません。ストレージ コン トローラーが RAID モードに変更されると、起動中は 3 つのハードドライブのみが本体に接続可能と なります。ノートブック コンピューターの起動後、追加のハードドライブを接続できます。これは、 接続されている USB ハードドライブには適用されません。

# <span id="page-34-0"></span>索引

### **A**

Advanced Host Controller Interface [10](#page-13-0)

### **E**

eSATA ハードドライブ [8](#page-11-0)

### **H**

HP SATA ドライブ オプション キット [7](#page-10-0) HP アドバンスド ドッキング ス テーション [9](#page-12-0) HP 製ビジネス向けコンピュー ター [8](#page-11-0)

### **I**

Intel Option ROM [28](#page-31-0) Intel Rapid Recover Technology [10](#page-13-0) [Intel Rapid Storage Technology Console Recovery]機能 [26](#page-29-0)

### **N**

Native Command Queuing [10](#page-13-0)

### **R**

RAID 0 [3](#page-6-0) RAID 0 への移行 [22](#page-25-0) RAID 1 [3](#page-6-0) RAID 1 への移行 [17](#page-20-0) RAID アレイ [2,](#page-5-0) [6](#page-9-0) RAID 移行の開始 [16](#page-19-0) RAID ドライブの非 RAID への再設 定 [28](#page-31-0) RAID の移行 [2,](#page-5-0) [7](#page-10-0), [14,](#page-17-0) [16](#page-19-0) RAID の有効化 [14](#page-17-0) RAID の用語 RAID アレイ [2](#page-5-0) RAID の移行 [2](#page-5-0) RAID ボリューム [2](#page-5-0) オプション ROM [2](#page-5-0) 信頼性 [2](#page-5-0) ストライピング [2](#page-5-0)

ストライプ [2](#page-5-0) 耐障害性 [2](#page-5-0) ハードドライブ [2](#page-5-0) プライマリ ドライブ [2](#page-5-0) リカバリ ドライブ [2](#page-5-0) RAID ボリューム [2](#page-5-0), [7](#page-10-0), [14,](#page-17-0) [30](#page-33-0) Recovery への移行 [19](#page-22-0)

**S** SATA ドライブ [7](#page-10-0)

### い

インテル スマート・レスポンス・ テクノロジー [11](#page-14-0) インテル ラピッド・リカバリー・ テクノロジー [13](#page-16-0)

## お

オプション ROM [2](#page-5-0) オペレーティング システム、サ ポートされている [7](#page-10-0)

### か

簡素化された移行 [13](#page-16-0)

### さ

サポートされる RAID モード [3](#page-6-0) サポートされるオペレーティング システム [7](#page-10-0) サポートされるデバイス [7](#page-10-0)

### し

自動ハードドライブ切り替えおよ び迅速な復元機能 [13](#page-16-0) 信頼性 [2](#page-5-0)

### す

ストライピング [2,](#page-5-0) [6](#page-9-0) ストライプ [2,](#page-5-0) [3](#page-6-0)

### た

耐障害性 [2,](#page-5-0) [3,](#page-6-0) [4,](#page-7-0) [5](#page-8-0), [6](#page-9-0)

### は パフォーマンス [6](#page-9-0) ハードドライブ [2](#page-5-0)

### ふ

プライマリ ドライブ [2](#page-5-0) フレキシブルなデータ保護 [3](#page-6-0)

# ほ

ホット プラグ [10](#page-13-0)

### み

ミラーリング [6](#page-9-0) ミラーリングの更新ポリシー [13](#page-16-0)

### も. モード [3](#page-6-0)

よ よく寄せられる質問 [30](#page-33-0)

### り

リカバリ ドライブ [2,](#page-5-0) [13](#page-16-0), [19,](#page-22-0) [28,](#page-31-0) [30](#page-33-0)